B6FK-2721-01 Z0

# Intel Unite V4.0<br>管理者ポータル 簡易ガイド

# 目次

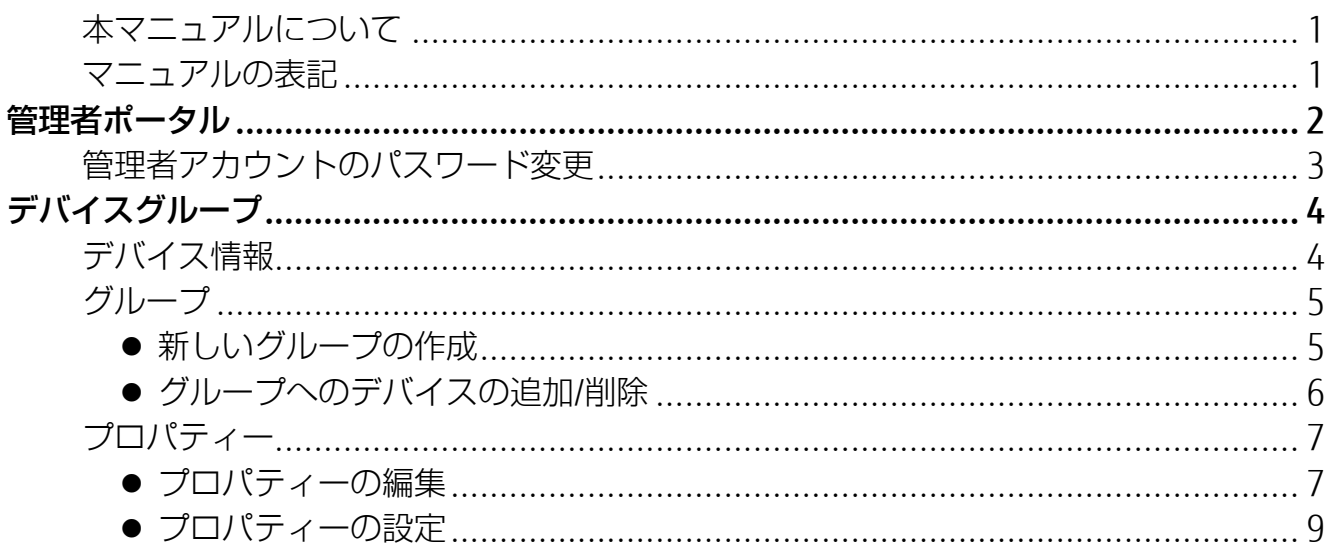

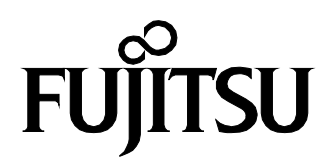

# <span id="page-1-0"></span>本マニュアルについて

本マニュアルは Intel Unite の管理者用の Web ポータルを使用するための簡易ガイドです。 管理者ポータルの詳細は「Intel Unite ソリューション V4.0 エンタープライズ導入ガイド」の「管 理者ポータルガイド」をご覧ください。

#### <span id="page-1-1"></span>マニュアルの表記

このマニュアルの内容は、2019 年 6 月現在のものです。

#### ■画面例およびイラストについて

本文中の画面およびイラストは一例です。お使いの機種や環境によって、実際に表示される画 面やイラスト、およびファイル名などが異なることがあります。

#### ■ 製品の呼び方

本文中では、製品名称を次のように略して表記することがあります。

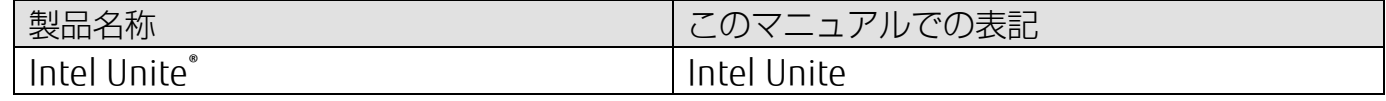

#### ■商標および著作権について

インテル、Intel および Intel Unite は、アメリカ合衆国およびその他の国における Intel Corporation またはその子会社の商標または登録商標です。 その他の各製品名は、各社の商標、または登録商標です。

その他の各製品は、各社の著作物です。

その他のすべての商標は、それぞれの所有者に帰属します。

Copyright FUJITSU LIMITED 2019

<span id="page-2-0"></span>管理者ポータル

Intel Unite ソフトウェアを実行しているハブのプロパティーの設定は、管理者ポータルから変更 します。

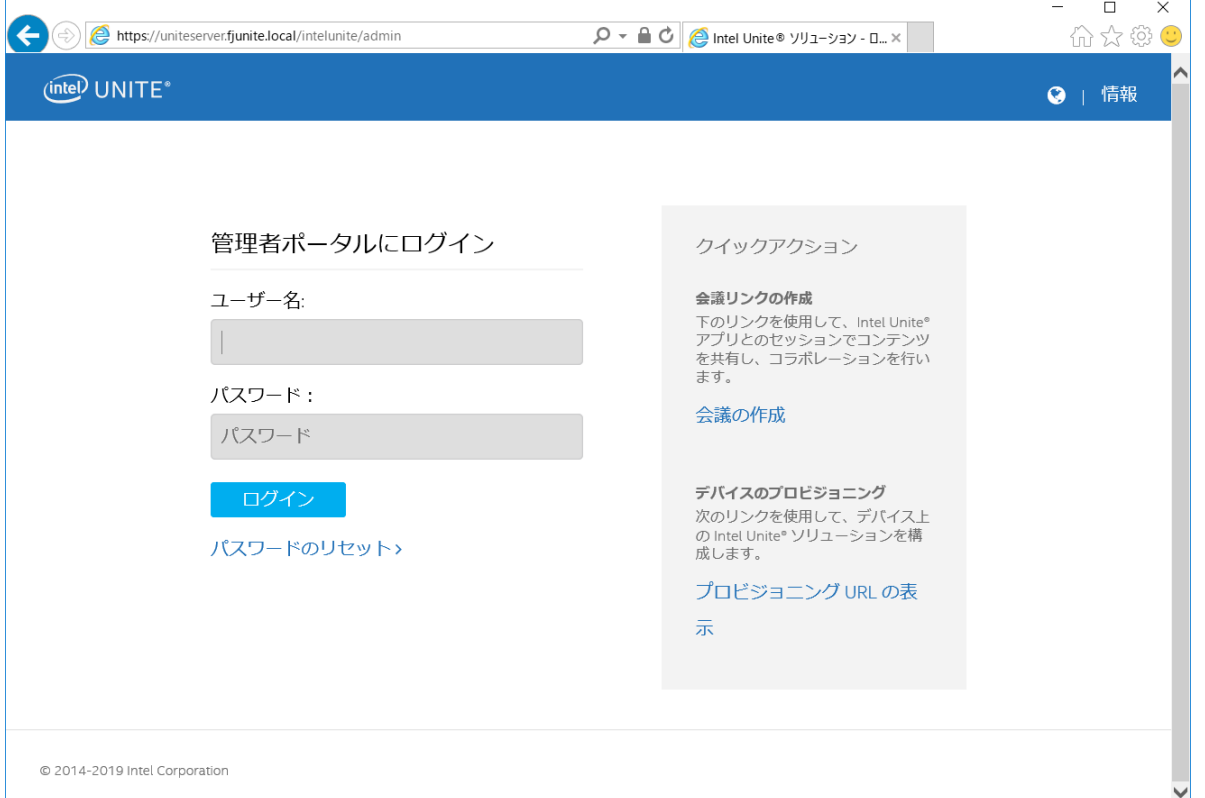

管理者ポータルでは、エンタープライズ・サーバーにチェックインしたすべてのハブおよびクライ アントデバイスの表示と管理を行います。

ハブやクライアントデバイスをグループごとに分け、グループ全体で同じプロパティー設定を適用 することができます。また、個々のハブに直接プロパティー設定を適用することも可能です。

プロパティーは、ハブからエンタープライズ・サーバーへの接続が確立されたあと、ハブに適用さ れます。また、ハブがチェックインするたびに更新されます。

- カスタマイズ可能な設定には、次のようなものがあります。
- ・ハブのディスプレイ背景色
- ・PIN のサイズ、フォントの色、表示文字列

管理者ポータルには次のリンクから、デフォルトの管理者アカウントのユーザー名とパスワードで アクセスします。

- ・リンク:https://<サーバー名>/intelunite/admin
- ・デフォルト管理者

ユーザー名:admin

パスワード:Admin@1

上記の管理者アカウントで管理者ポータルに初回ログインした後は、「管理者アカウントのパスワ ード変更(P.3)」をご覧になり、必ずパスワードを変更してください。

<span id="page-3-0"></span>**1** 新しいパスワードとパスワードの確認を入力し「パスワードの送信」をクリックします。

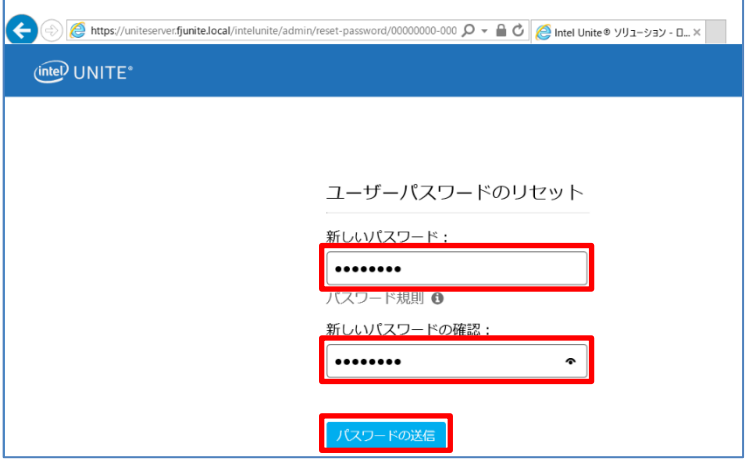

パスワードが変更されます。

ここで変更したパスワードを再度変更する場合は、以降の手順で変更してください。

2 管理者アカウントでログインし、右上の 2 (ユーザーアイコン)をクリックし、「プロファ イルの編集」をクリックします。

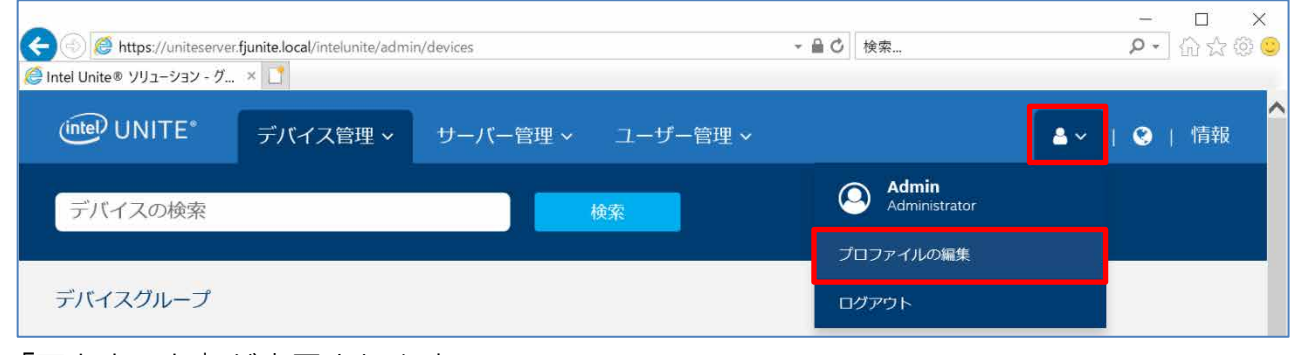

「アカウント」が表示されます。

**3** 現在のパスワードと新しいパスワードを入力し、「パスワードの変更」をクリックします。

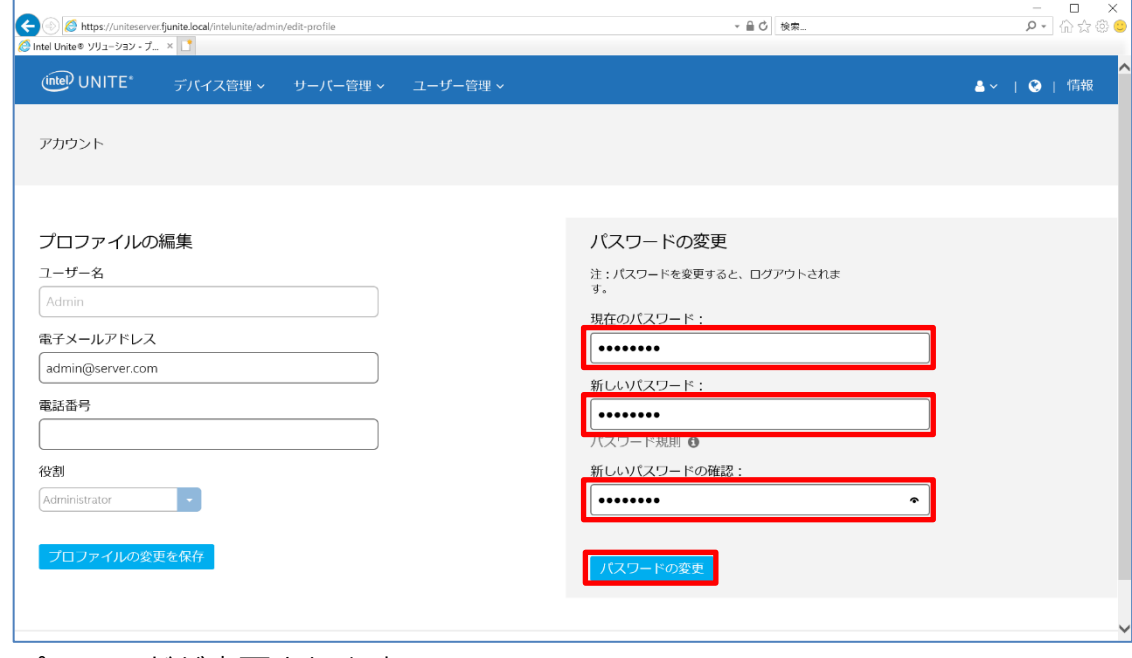

パスワードが変更されます。

# <span id="page-4-0"></span>デバイスグループ

「デバイスグループ」ページには、現在データベースに存在するすべてのデバイスが表示されます。 また、グループの作成やデバイスの割り当て、グループの詳細設定などを行うことができます。

#### <span id="page-4-1"></span>デバイス情報

現在データベースに存在するハブとクライアントデバイスについて、所属するグループの確認やデ バイス名、システム・プロパティーなど確認することができます。 確認するデバイスタイプについては、「ハブ」、「クライアント」をタブで選択します。

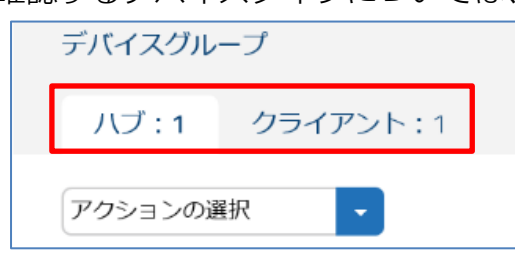

- 「名前」:グループ名が表示されます。
- 「デバイス名」:ハブ/クライアントの完全修飾ドメイン名です。
- 「予約済み PIN」:予約済みの PIN 番号が表示されます。
- 「バージョン」:ハブ/クライアントの Unite アプリバージョンです。

デバイス名のリンクをクリックすると、詳細情報が表示され、システム・プロパティーやそのメタ データが表示されます。

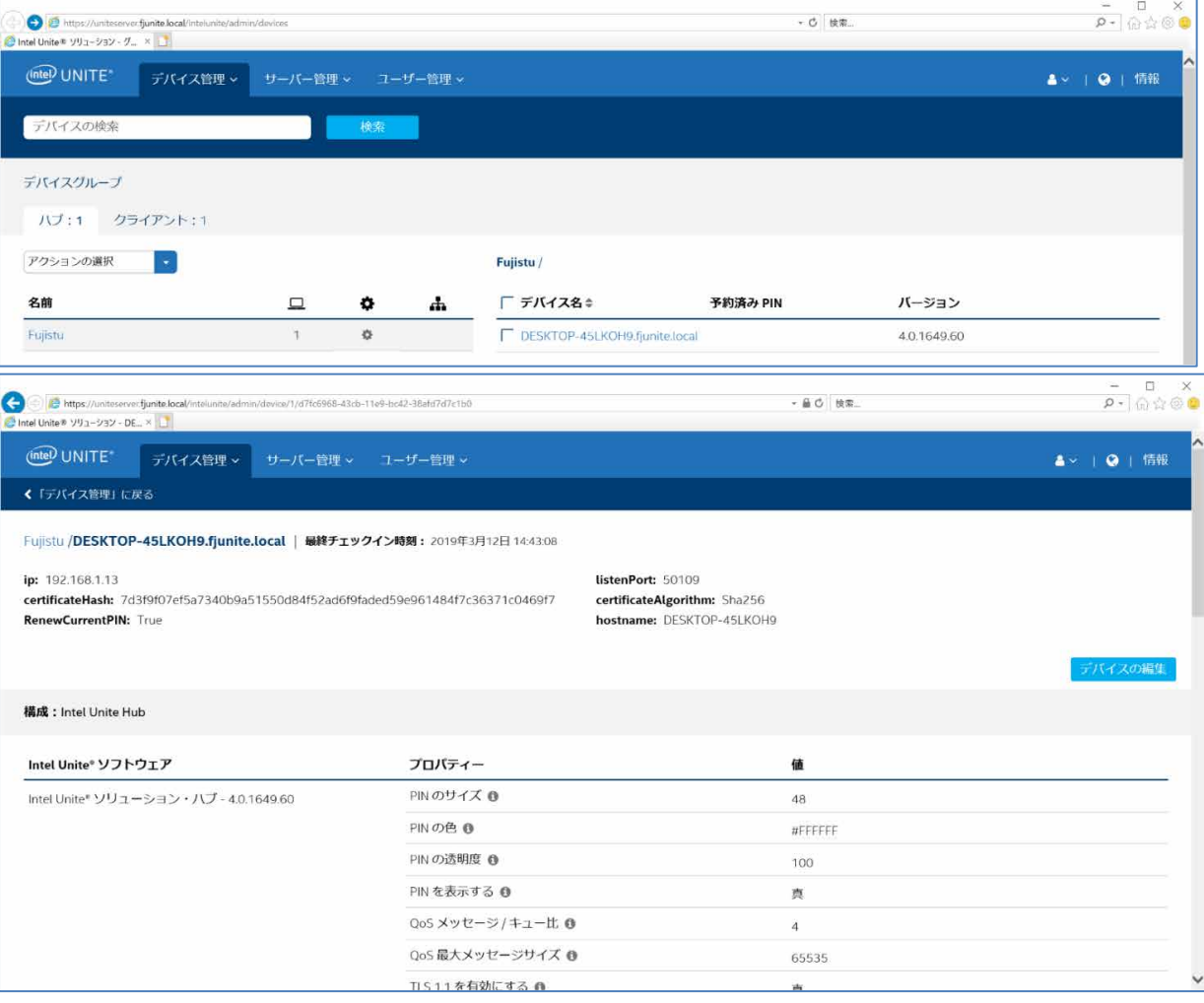

# <span id="page-5-0"></span>グループ

ハブやクライアントをグループに分けることで、グループ内のデバイスを同じプロパティー設定で 動作させることができます。ここでは、新しいグループの作成やデバイスの追加/削除の操作につ いて説明します。

- <span id="page-5-1"></span>● 新しいグループの作成
- **1** 「アクションの選択」メニューから「グループの作成」をクリックします。

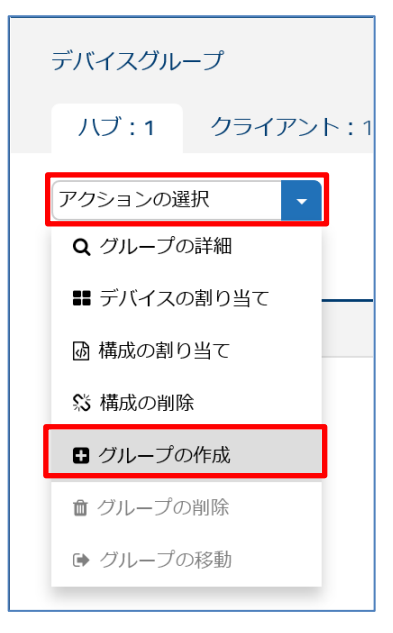

**2** グループ名を入力(例:FJ\_Hubs)し、「作成」をクリックします。

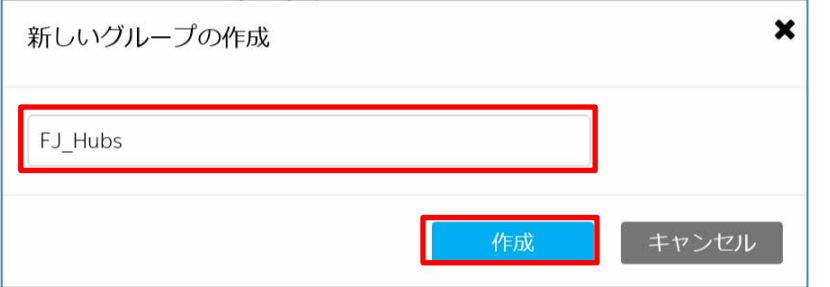

#### 新しいグループが作成されます。

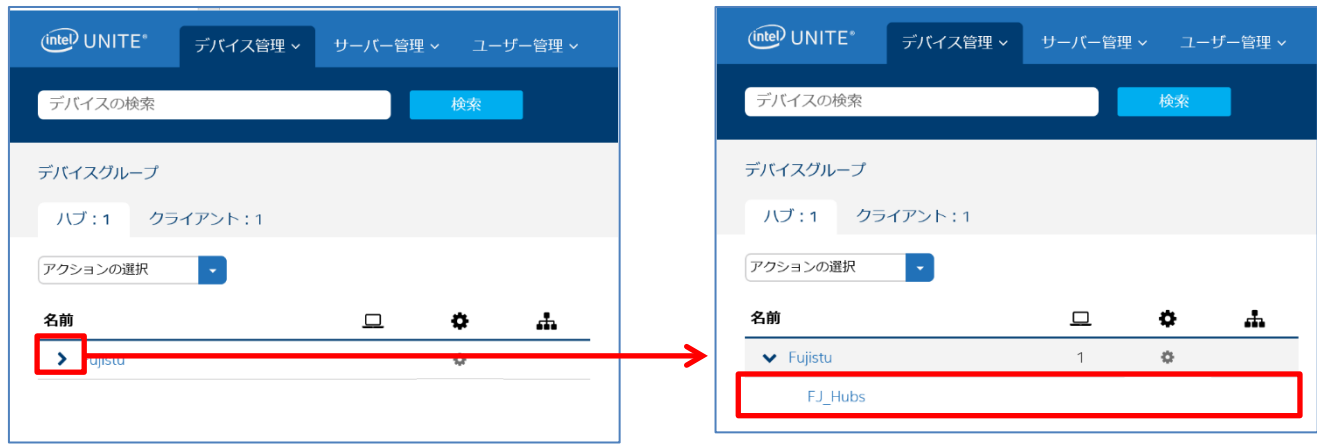

#### <span id="page-6-0"></span>● グループへのデバイスの追加/削除

#### **1** デバイスを追加/削除するグループ名をクリックします。

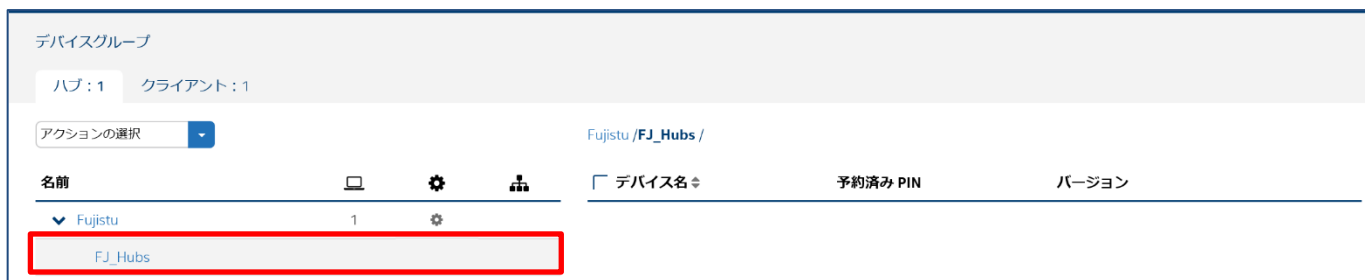

**2** 「アクションの選択」メニューから「デバイスの割り当て」をクリックします。

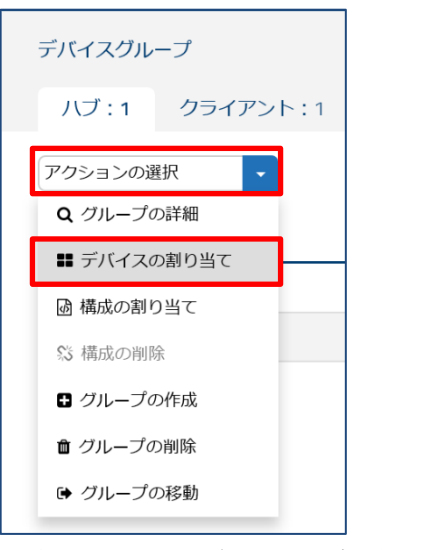

選択可能なデバイス一覧が表示されます。

**3** グループへの追加/削除を行うデバイスのチェックボックスをオンまたはオフにし、「デバイス の割り当て」をクリックします。

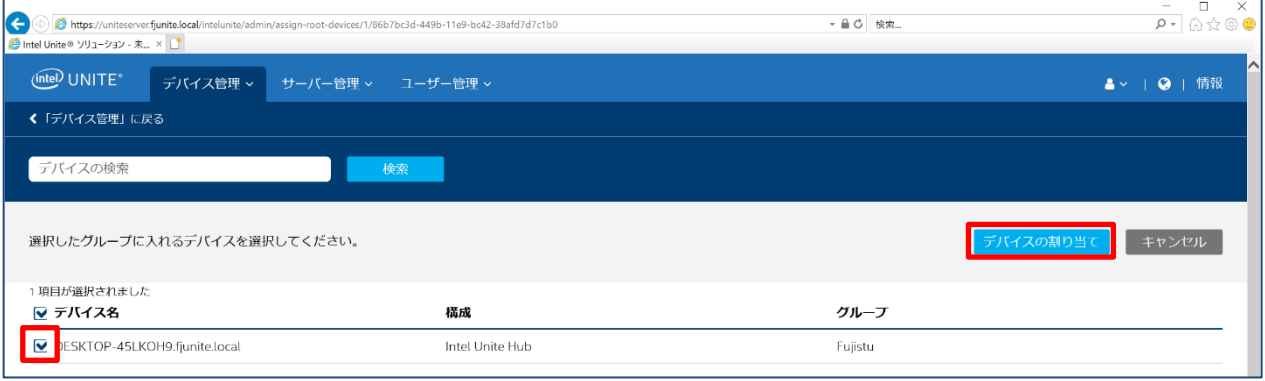

#### グループに登録されているデバイスのリストが更新されます。

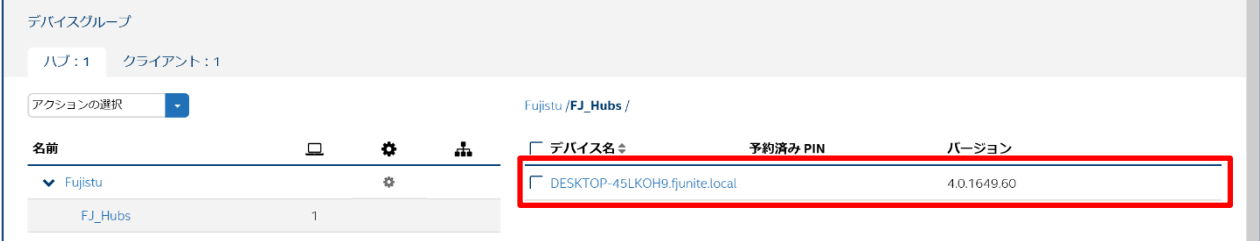

### <span id="page-7-0"></span>プロパティー

プロパティーにはハブのディスプレイ背景色、PIN のサイズ、フォントの色、表示文字列などの設 定オプションが含まれており、グループごと、またはデバイスごとにプロパティーの編集が可能で す。

ここでは、グループのプロパティーの表示、編集操作について説明します。

#### <span id="page-7-1"></span>● プロパティーの編集

デフォルトまたは新規で作成したグループの設定を編集します。

#### **1** 編集するグループをクリックします。

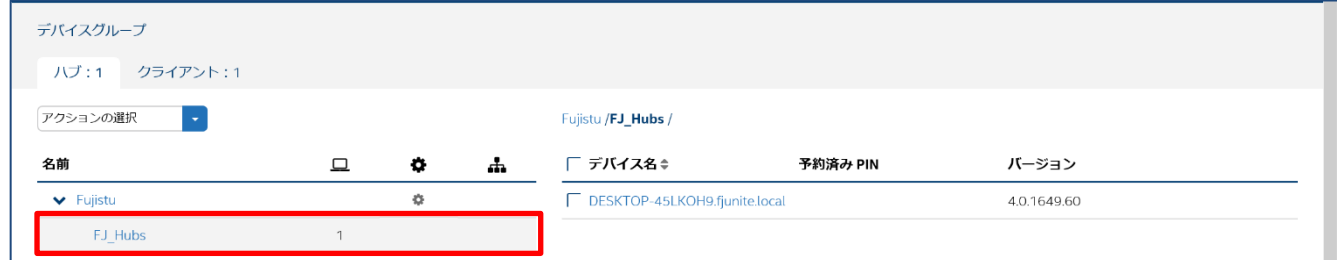

**2** 「アクションの選択」メニューから「グループの詳細」をクリックします。

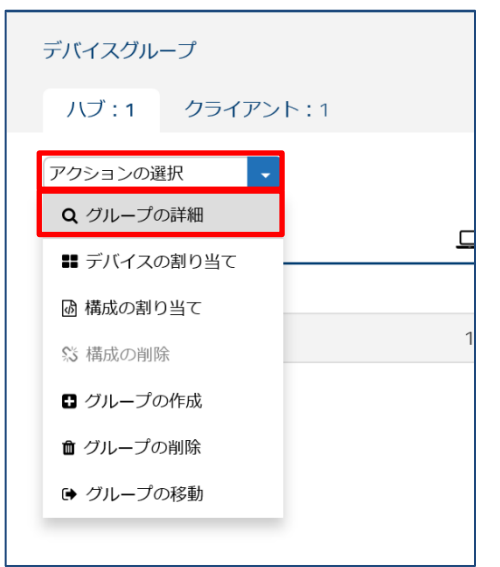

#### **3** 「プロパティーの編集」をクリックします。

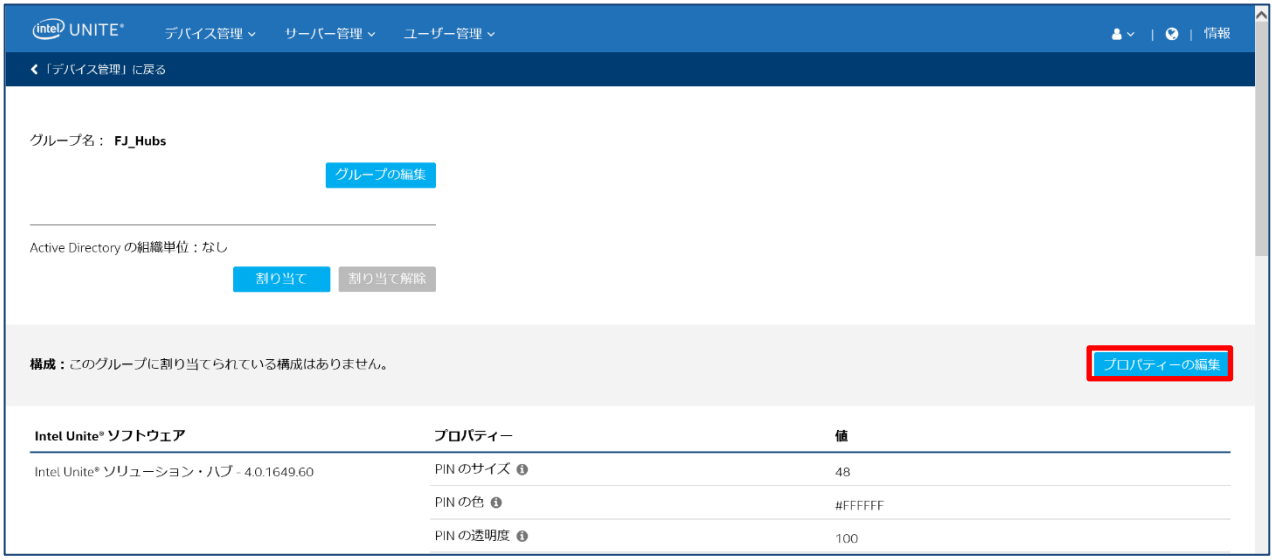

# 設定を編集し、「変更の保存」をクリックして変更内容を保存します。

プロパティーで設定できる項目に関しては[「プロパティーの設定」](#page-9-0)をご覧ください。

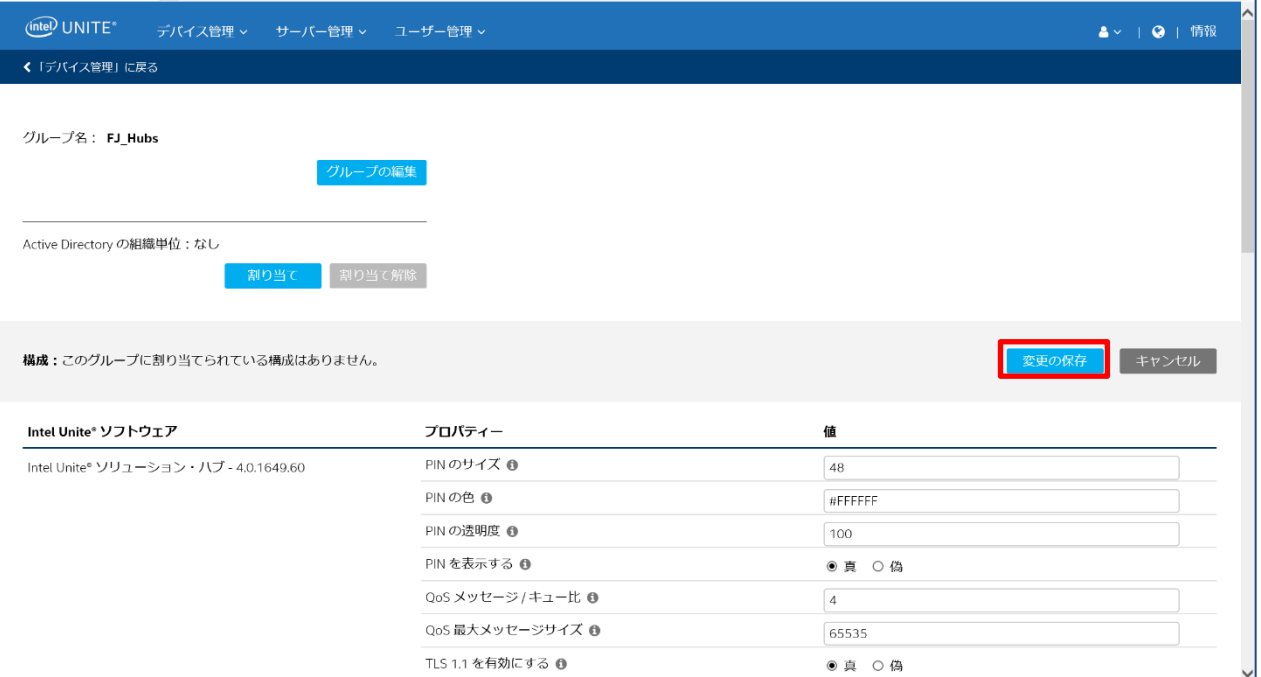

#### <span id="page-9-0"></span>● プロパティーの設定

プロパティーの設定を行なうことで、アプリケーションや会議場所の使い勝手をカスタマイズでき ます。例えば、ハブのディスプレイ背景画像、PIN サイズ、フォントの色などをカスタマイズでき ます。

次の表は使用可能なプロパティーの説明とデフォルト値です。

動的の値が「はい」のプロパティーは、次回デバイスがサーバーに接続するときに、プロパティー 値が適用されます。「いいえ」は、Intel Unite アプリケーションの再起動が必要となります。

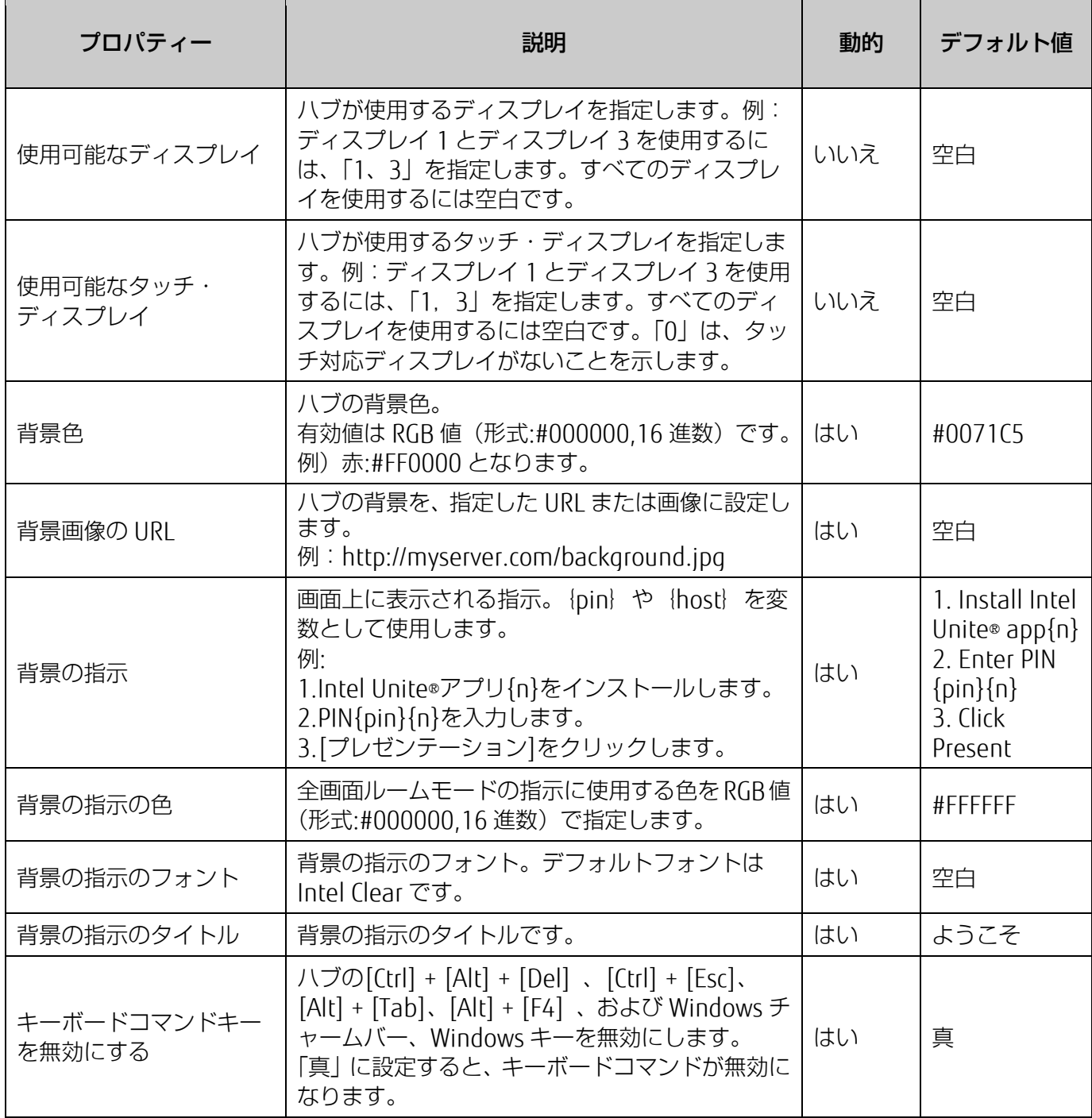

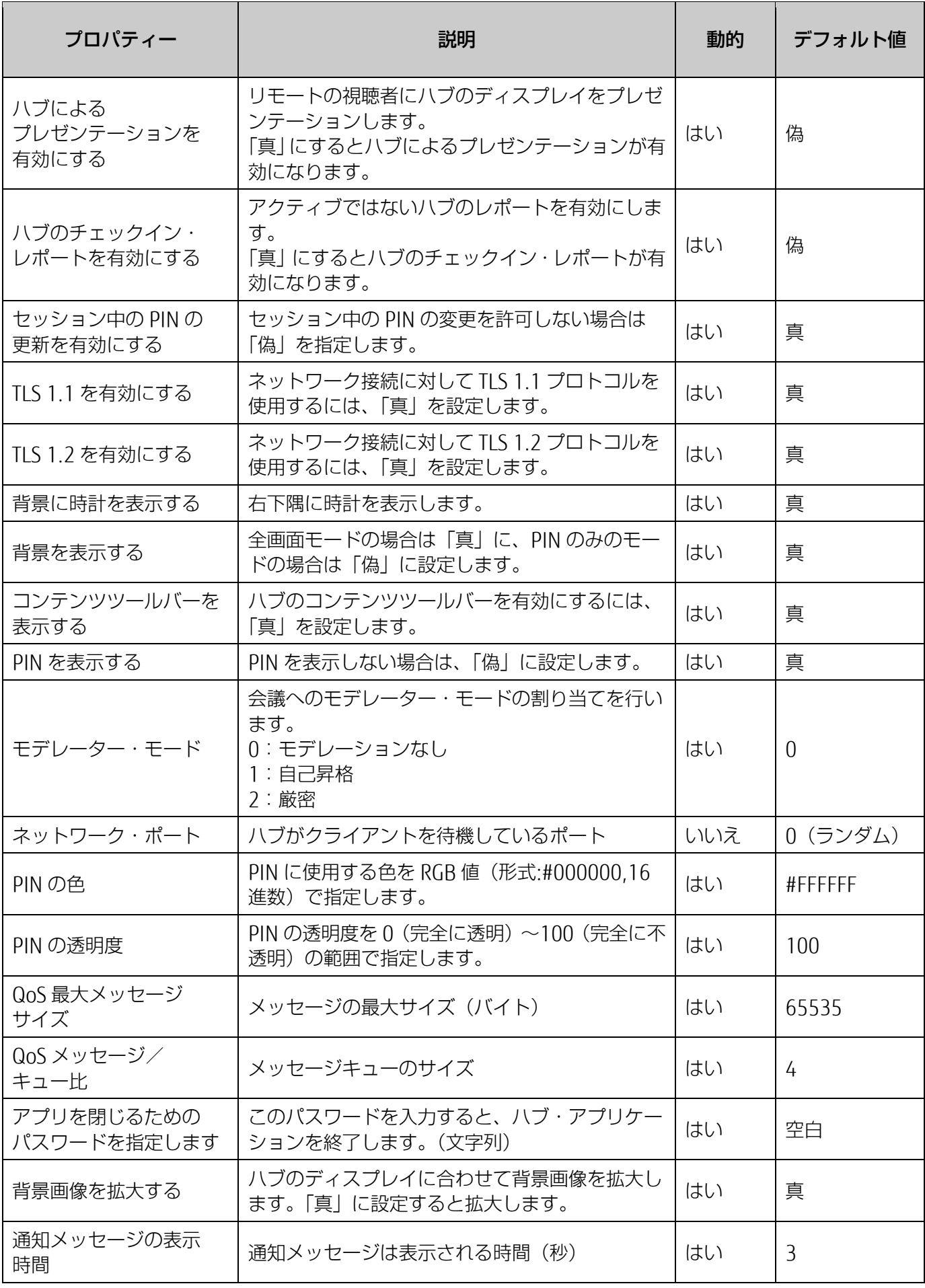

Intel Unite® V4.0 管理者ポータル 簡易ガイド B6FK-2721-01 Z0-00 発 行 日 2019 年 7 月 発行責任 富士通株式会社 〒105-7123 東京都港区東新橋 1-5-2 汐留シティセンター

●このマニュアルの内容は、改善のため事前連絡なしに変更することがあります。

●このマニュアルに記載されたデータの使用に起因する第三者の特許権およびその他の権利 の侵害については、当社はその責を負いません。 ●無断転載を禁じます。